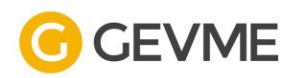

# User Guide **RSVP Event**

Prepared by: GlobalSign.In

© 2020 GlobalSign.in Pte Ltd

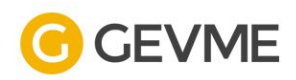

# TABLE OF CONTENT

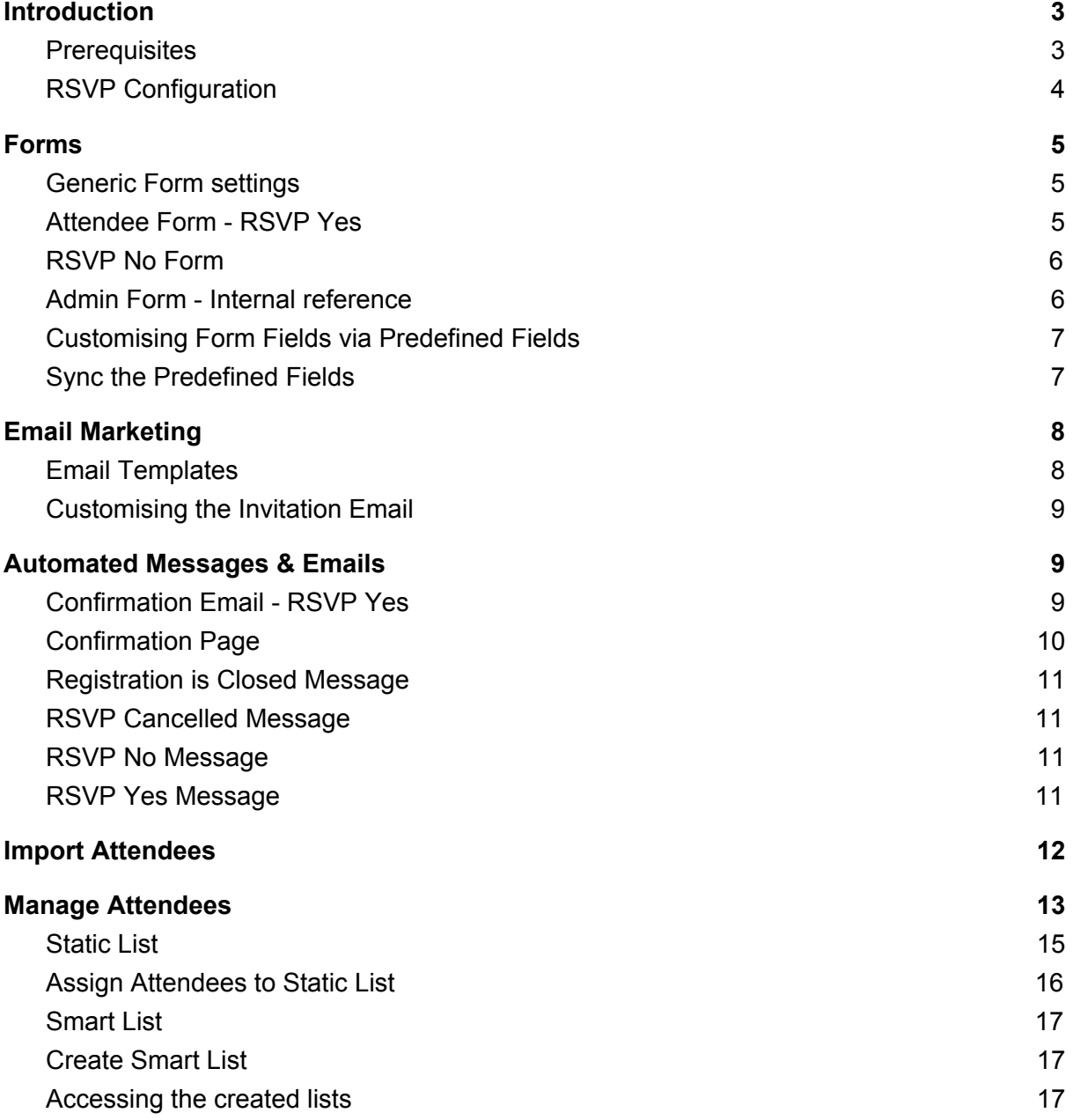

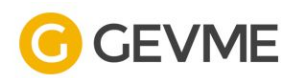

# <span id="page-2-0"></span>Introduction

RSVP events are private, preventing the registration of attendees outside your guestlist, while having your event hosted online to simplify your invitation and RSVP process for prospective guests.

It allows the Attendees to select "Yes" or "No" to attend the event.

#### **Registration Type**

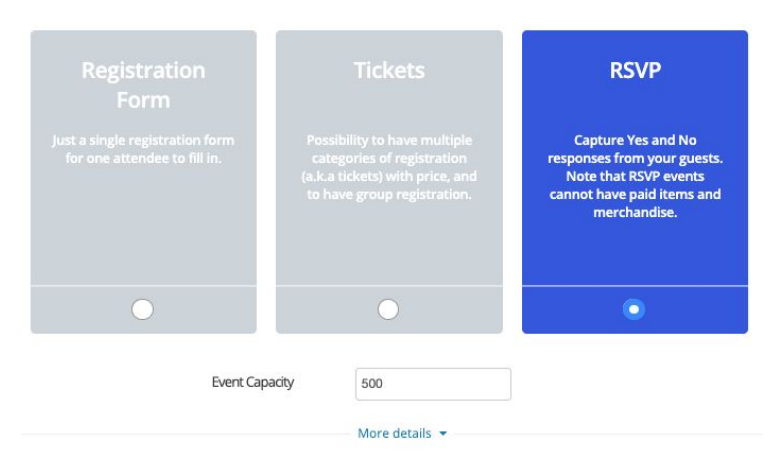

## <span id="page-2-1"></span>**Prerequisites**

- 1. Database of guest list with below system mandatory fields
	- a. First Name
	- b. Last Name
	- c. Email
- 2. Additional fields to be provided when the Attendee form is set up
- 3. Attendees must be invited via GEVME Invitation email to register for their interest
	- a. RSVP response are tracked via the Invitation email

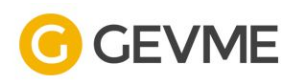

# <span id="page-3-0"></span>**RSVP Configuration**

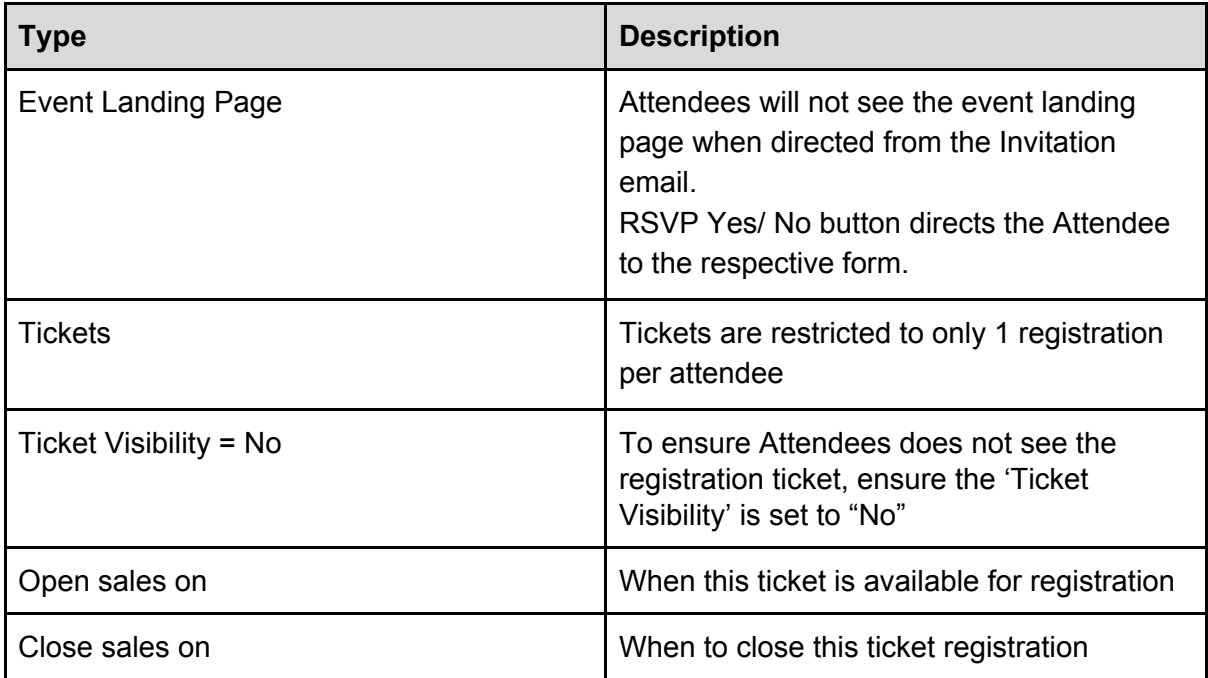

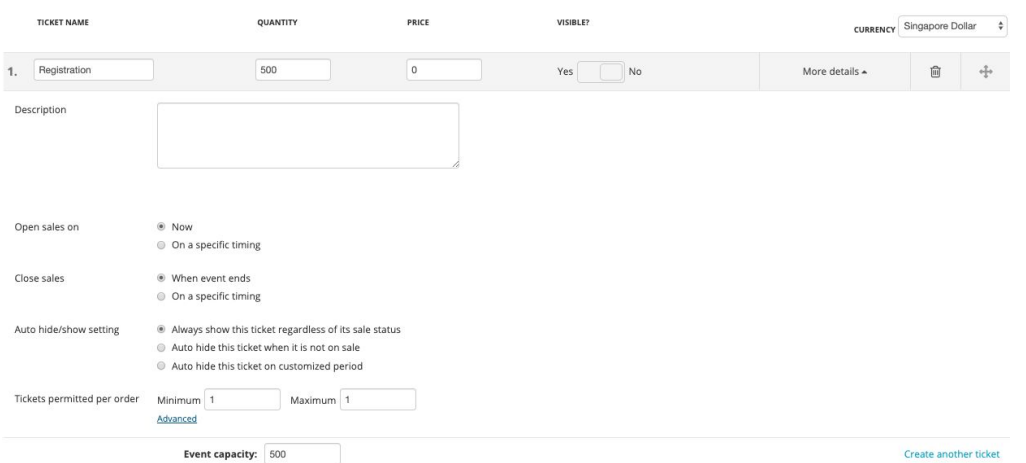

*\*\*Above image illustrates ticket settings*

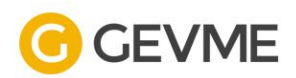

# <span id="page-4-0"></span>Forms

# <span id="page-4-1"></span>**Generic Form settings**

There are several registration configurations you can utilise in the Forms module.

- 1. Allow attendee to update particulars after responded
	- a. Allows Attendees to update their RSVP response by clicking on the same Invitation email button
- 2. Allow attendee to change response from Yes to No
- 3. Allow attendee to change response from No to Yes

## <span id="page-4-2"></span>**Attendee Form - RSVP Yes**

The Attendee Form allows you to collect information the Attendees input during registration. The Attendee Form is the form through which the information of the person attending your event is captured.

In GEVME, the below system default fields are mandatory in an Attendee form:

- 1. First Name
- 2. Last Name
- 3. Email

These fields are created by default and cannot be removed from the Attendee form.

↳ Since the Attendees information is imported to send the Invitation email, the above 3 fields are pre-populated, and usually set to 'read-only' so that this information cannot be changed to another person if the email is forwarded.

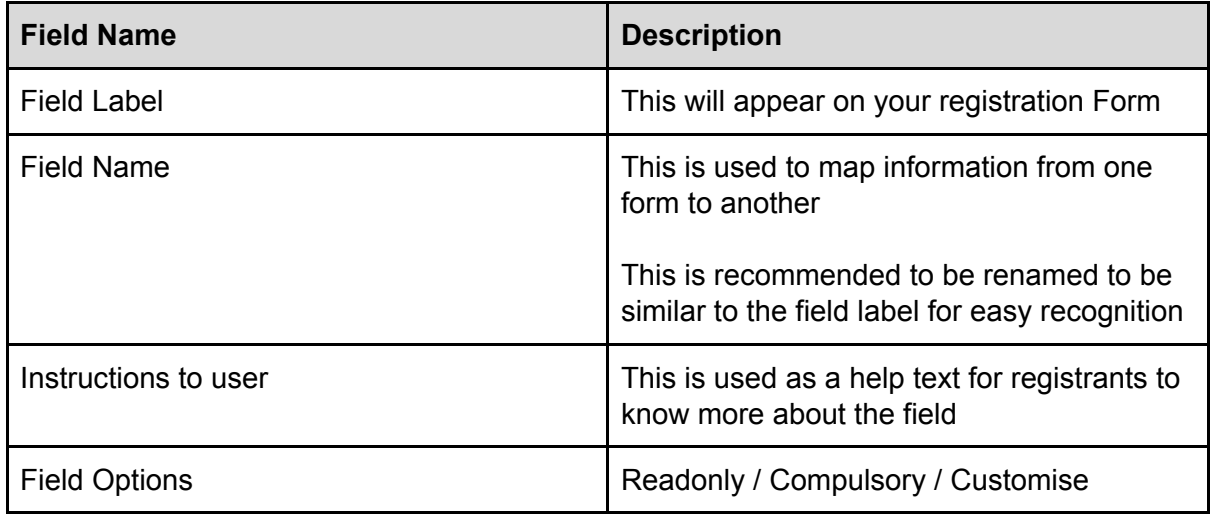

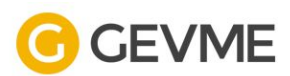

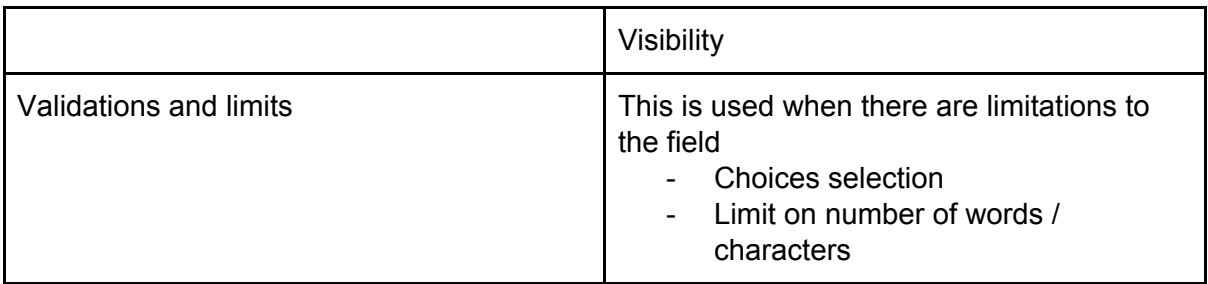

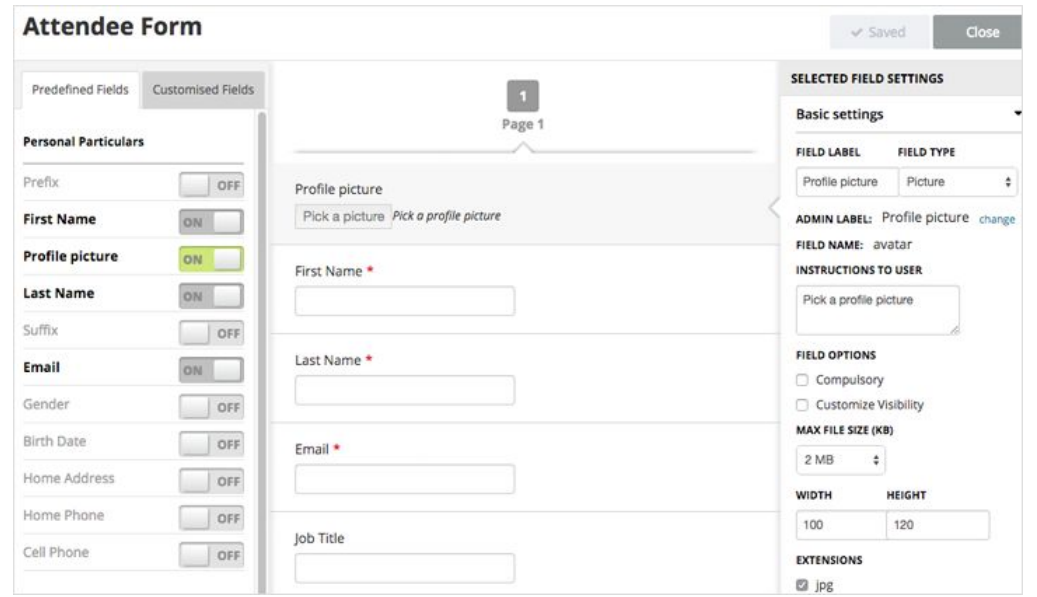

*\*\*Above image illustrates backend field settings*

#### <span id="page-5-0"></span>**RSVP No Form**

The RSVP No Form allows you to gather the reason for not attending the event. You may also add in more fields for the Attendees to input when they respond RSVP No. This form is optional, enable it if you want to collect information from Attendees who RSVP No.

#### <span id="page-5-1"></span>**Admin Form - Internal reference**

GEVME system users are to make use of Admin Form to make changes to an Attendees' submitted information.

All fields in Admin Form are set up to map from either of the below forms:

- 1. Buyer Form
- 2. Attendee Form

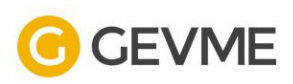

In order for fields to be mapped from one form to another, the **field name** for the fields set up must be the same in both forms.

This is usually set up the same way as the Attendee form.

# <span id="page-6-0"></span>**Customising Form Fields via Predefined Fields**

Predefined fields are fields which we have preconfigured for your convenience and ease of use. There are a few system default predefined fields like Gender, Birth Date, Cell Phone, etc. which you can simply enable or disable on your form.

Predefined fields are set up to easily add the standard fields to collect for your events.

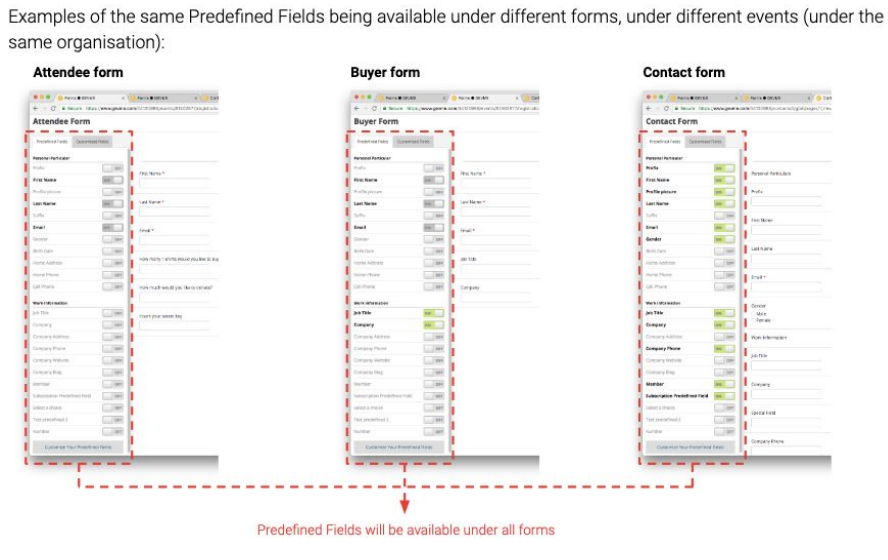

*\*\*Above image illustrates predefined fields available for all forms in GEVME*

To customize predefined fields, select any Forms in GEVME and click on the 'Customize Your Predefined Fields' link.

## <span id="page-6-1"></span>**Sync the Predefined Fields**

By enabling the predefined fields, it ensures consistency throughout your forms and thus syncs the data from one collection to another.

For example, if you have the Company predefined field turned on in your Attendee form and the same predefined Company field turned on in your Contacts form, once an attendee registers for your event, a corresponding record for them will be created in your Contacts collection with the corresponding Company value filled in.

This is achieved by having the same field name of the fields across different forms.

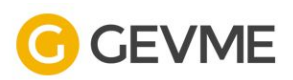

↳ The First Name, Last Name and Email Predefined fields are compulsory in all GEVME forms and cannot be removed.

A predefined field can be used only once on each form.

# <span id="page-7-0"></span>**Email Marketing**

# <span id="page-7-1"></span>**Email Templates**

This module allows you to create sample templates to be sent to Attendees for the event. By default, system templates are created for you and ready to be used.

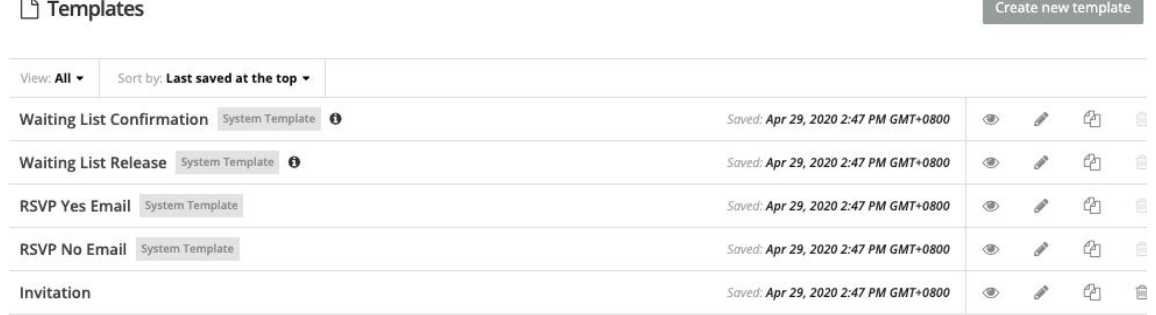

*\*\*Above image illustrates backend email templates*

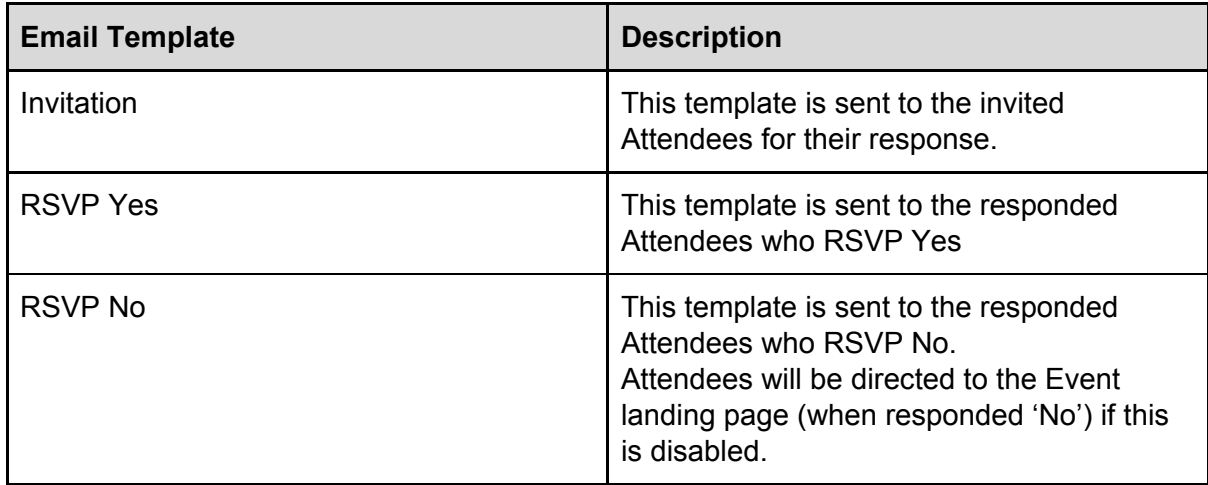

## <span id="page-7-2"></span>**Customising the Invitation Email**

By default, GEVME will generate the 'CTA' button in the Invitation email templates that is ready for use. However, you're required to update the CTA button to allow Attendees to RSVP their responses. To do so, please follow the below instructions:

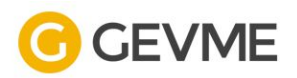

- 1. In the 'Invitation' email template
- 2. Remove the CTA "Register Now"
- 3. Add a new CTA button for "RSVP Yes/No"
- 4. These system RSVP buttons will direct the Attendees to the respective forms.

# <span id="page-8-0"></span>**Automated Messages & Emails**

Configure the messages and emails your Attendees sees and receives in the 'Automated Messages & Emails' module.

# <span id="page-8-1"></span>**Confirmation Email - RSVP Yes**

This section allows you to configure the settings when Attendees receives the system Confirmation email.

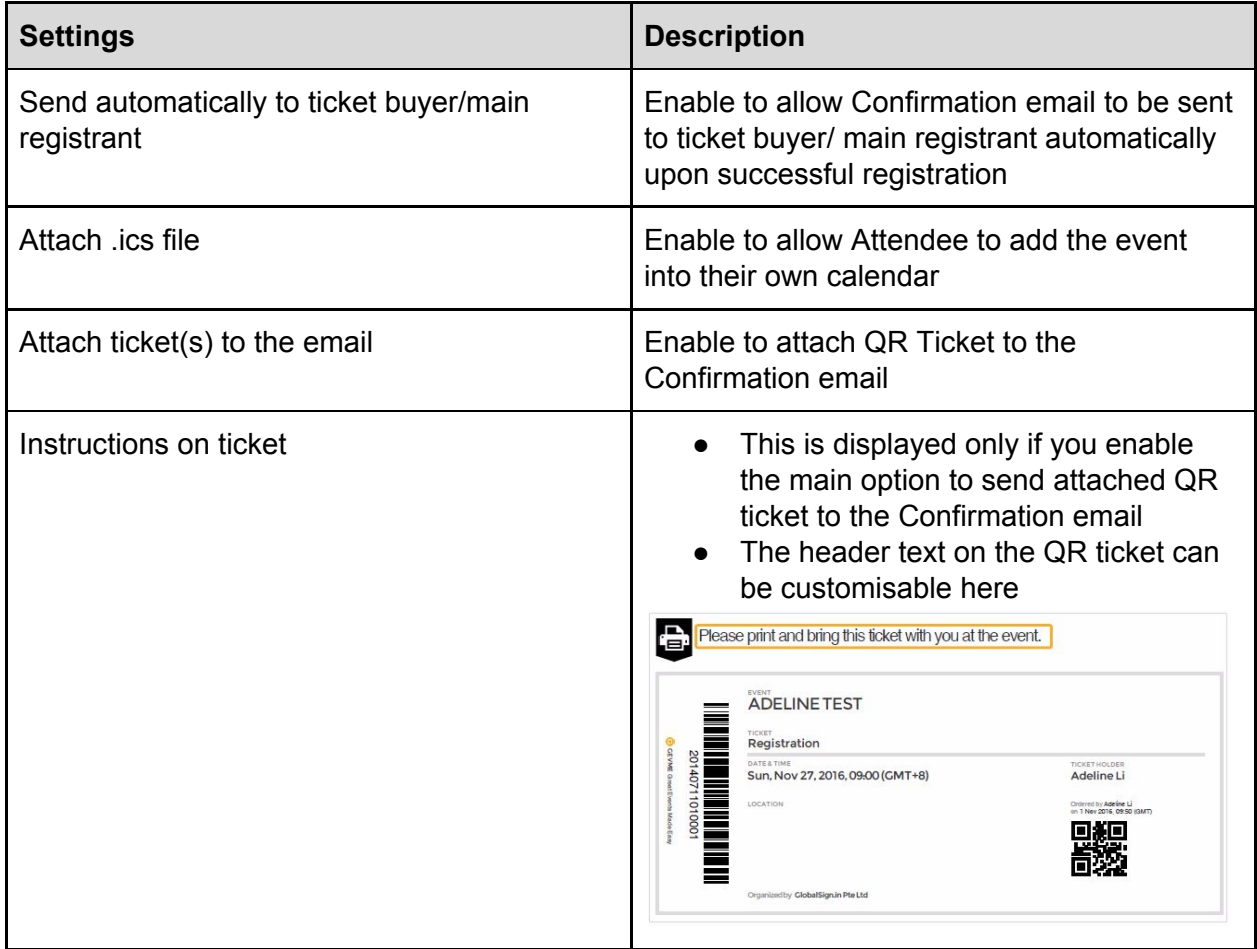

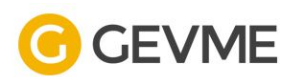

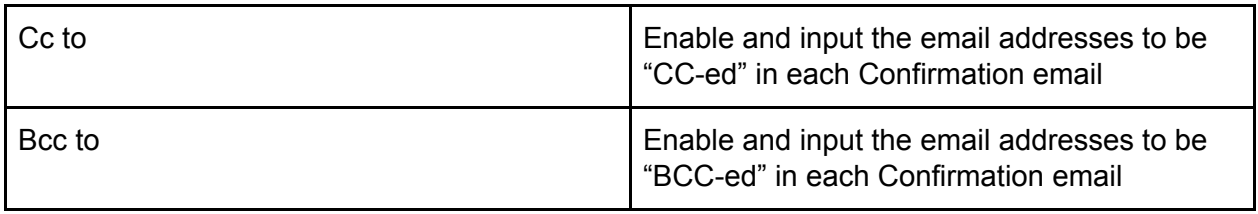

# <span id="page-9-0"></span>**Confirmation Page**

This section allows you to configure the settings when Attendees lands at the Confirmation page upon successful registration.

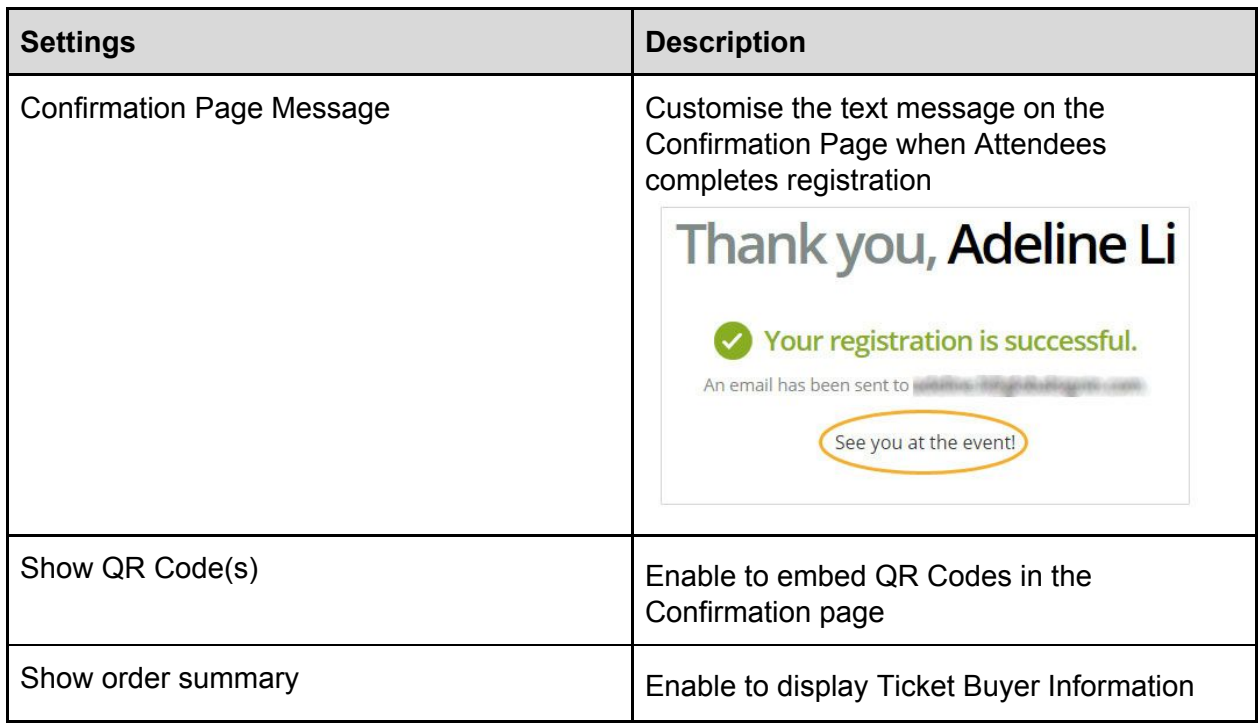

Click on the "Preview the Confirmation Page" to view each setting.

# <span id="page-9-1"></span>**Registration is Closed Message**

This section allows you to customise the message when registration has ended. This is displayed on the event landing page under the 'description' section.

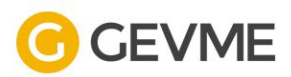

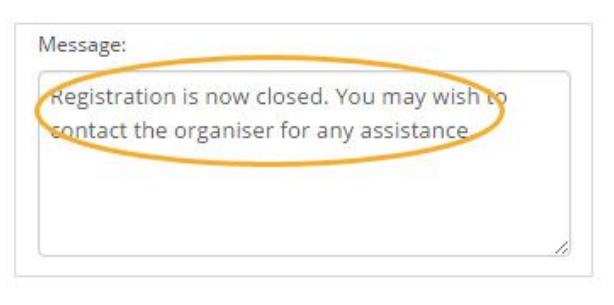

*\*\*Above image illustrates backend registration message*

#### **REGISTRATION CLOSED**

Registration is now closed. You may wish to contact the organiser for any assistance.

*\*\*Above image illustrates frontend registration message*

#### <span id="page-10-0"></span>**RSVP Cancelled Message**

This allows you to customise the message when an invitation is cancelled and the Attendee clicks on the email to respond to the event. This is displayed on the event landing page under the 'description' section.

#### <span id="page-10-1"></span>**RSVP No Message**

This allows you to customise the message when the Attendee clicks on the 'No' response in the invitation email, and submits the registration form (if enabled).

#### <span id="page-10-2"></span>**RSVP Yes Message**

This allows you to customise the message when the Attendee clicks on the 'Yes' response in the invitation email, and submits the registration form.

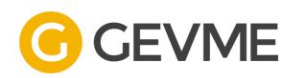

# <span id="page-11-0"></span>**Import Attendees**

Once you've completed the event set up, the next step would be to invite your database of guests to attend the event.

- 1. To do so, navigate to the 'Attendees' module under the 'Manage' section
- 2. Click on the 'Import' button, a pop up 'Import Records' is displayed
- 3. Click on the 'Download a sample template CSV file' to retrieve the latest fields as set up in the Attendee form

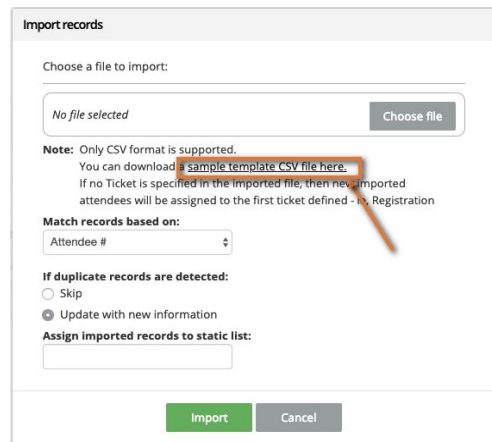

- 4. In the exported file, fill in the necessary information in the stated columns
- 5. Once it's ready, import the updated file into the Attendees grid by clicking on the 'Import' button
- 6. Upon successful upload, the below message is displayed:

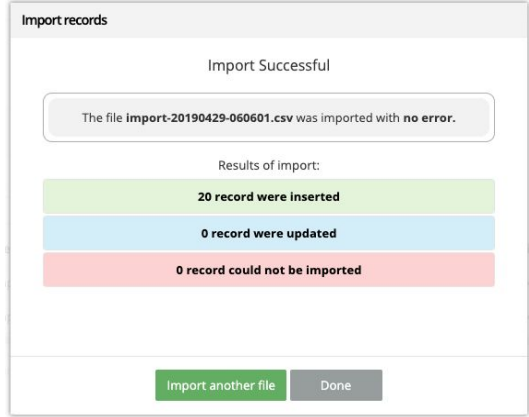

↳ If you don't have all the information, leave it empty. Do not delete columns, as the system will not be able to detect the file due to missing columns.

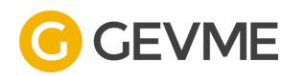

# <span id="page-12-0"></span>**Manage Attendees**

The Attendees module shows all the attendees who have successfully RSVP for your event. In the Attendees grid, there are several functions available to help group your Attendees.

| <b>LIST: All Attendees</b><br>$\cdot$ |                      |                     | this list  | Showing all 0 record under |        |                   | Search           | Search |
|---------------------------------------|----------------------|---------------------|------------|----------------------------|--------|-------------------|------------------|--------|
| ٠<br><b>New</b>                       | $\frac{1}{2}$ import |                     | $E$ Export |                            |        |                   | О                | ۰ -    |
|                                       | Q                    |                     | Q          | Q                          | Q      | Q                 | Q                |        |
| Attendee #                            |                      | <b>Order Status</b> |            | <b>Ticket Name</b>         | Prefix | <b>First Name</b> | <b>Last Name</b> | Email  |

*\*\*Above image illustrates the backend view of the Attendees grid*

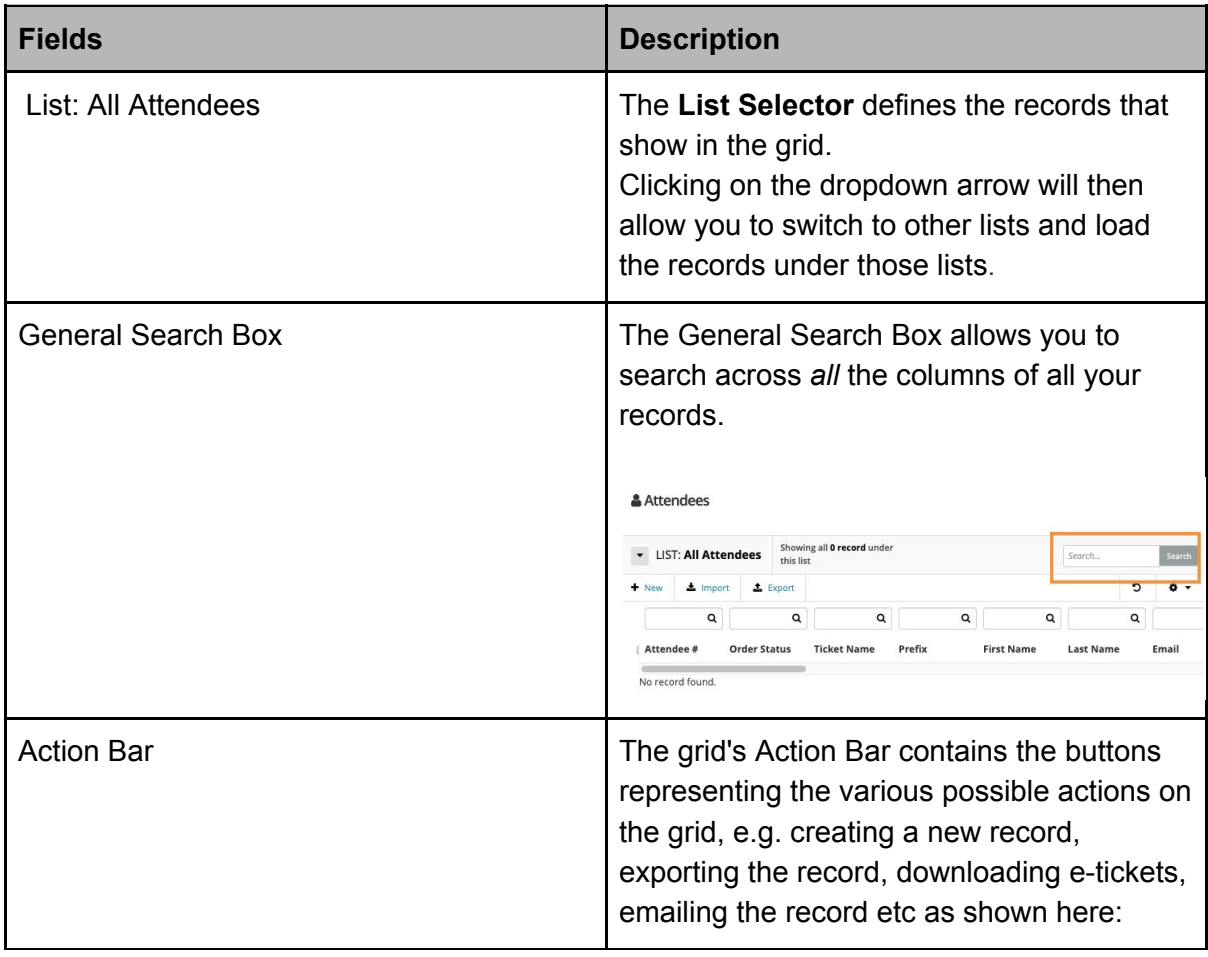

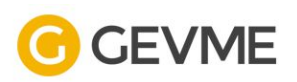

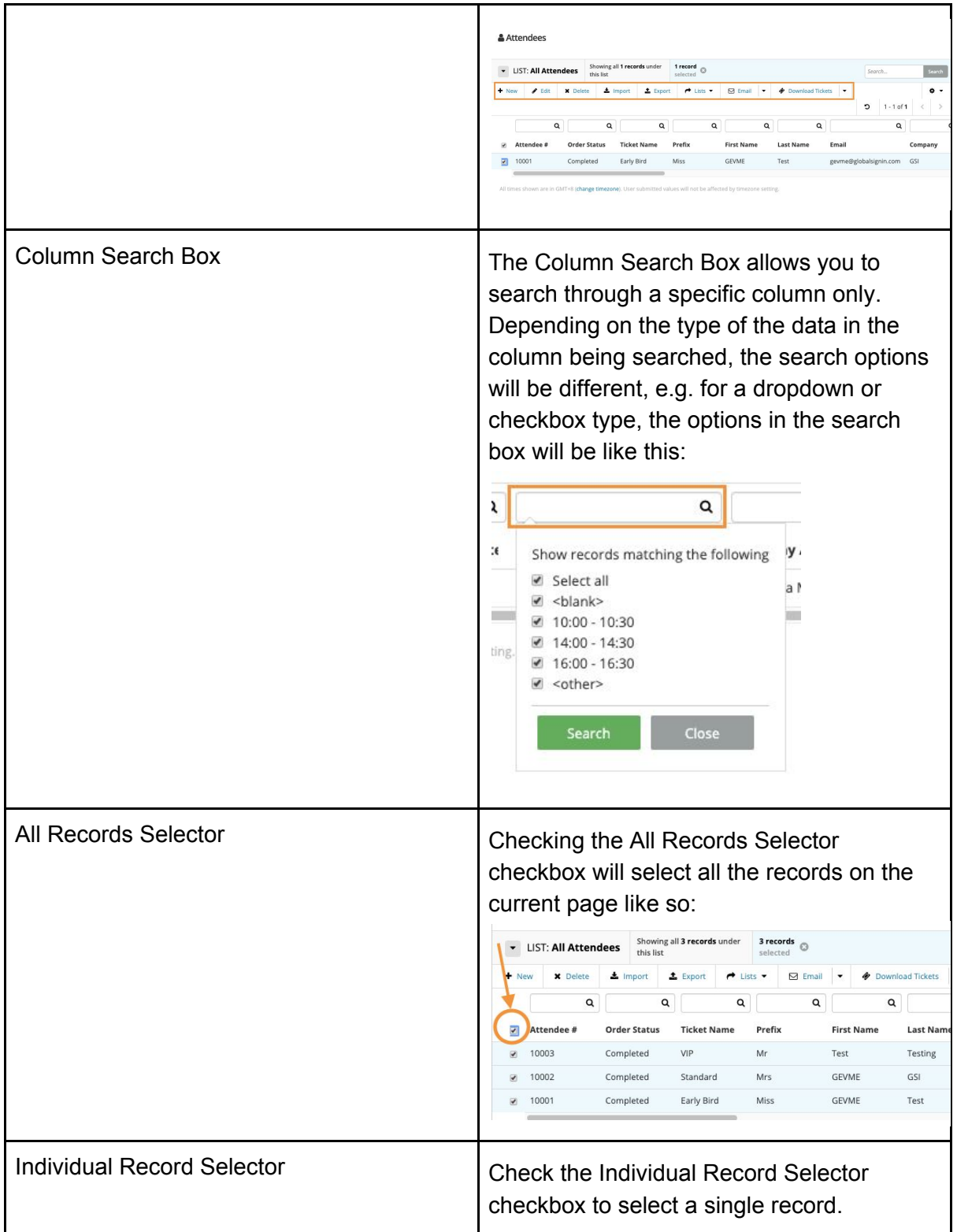

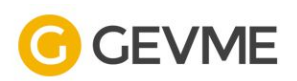

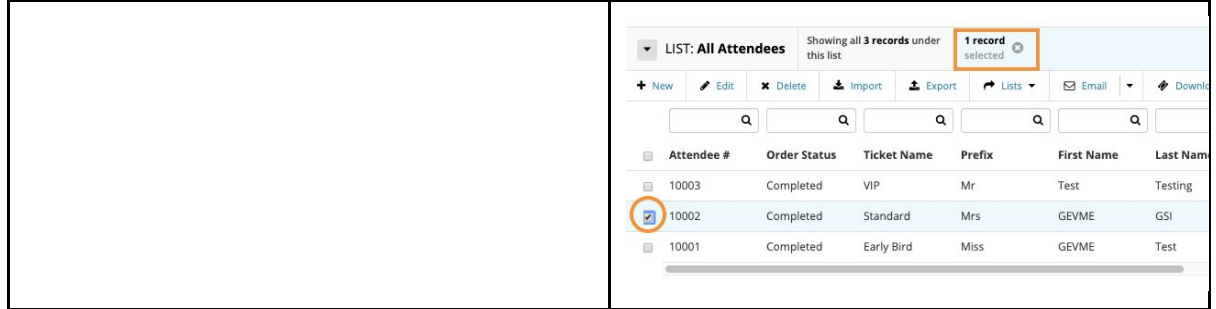

## <span id="page-14-0"></span>**Static List**

Static Lists are segments where you can assign a record to this segment. This is similar to the concept of folders (segments) and files (record) but with an added bonus: you can assign a record to more than one static list.

The "Create a list" button allows you to create a list for the first time as shown below e.g. VIP:

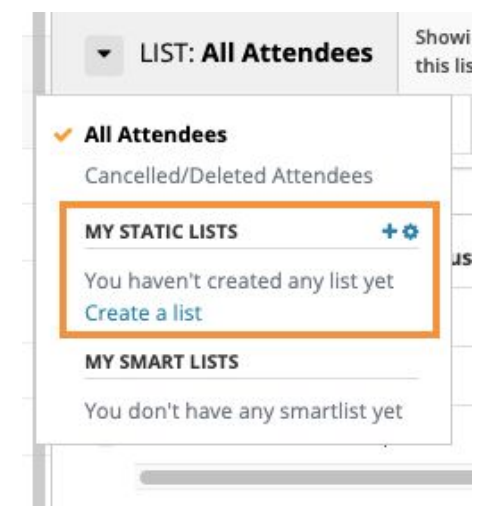

*\*\*Above image illustrates where to create a Static list*

You simply need to click on the "+" button to keep creating and adding new Static Lists like so:

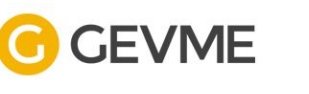

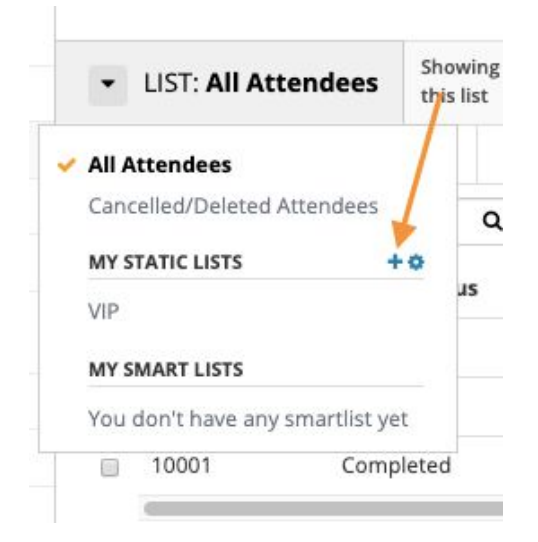

*\*\*Above image illustrates how to keep adding Static Lists*

# <span id="page-15-0"></span>**Assign Attendees to Static List**

To assign one or more records to a static list:

- 1. Select the record(s) in the grid.
- 2. Click on the "**Lists**" button which appears in the action toolbar.

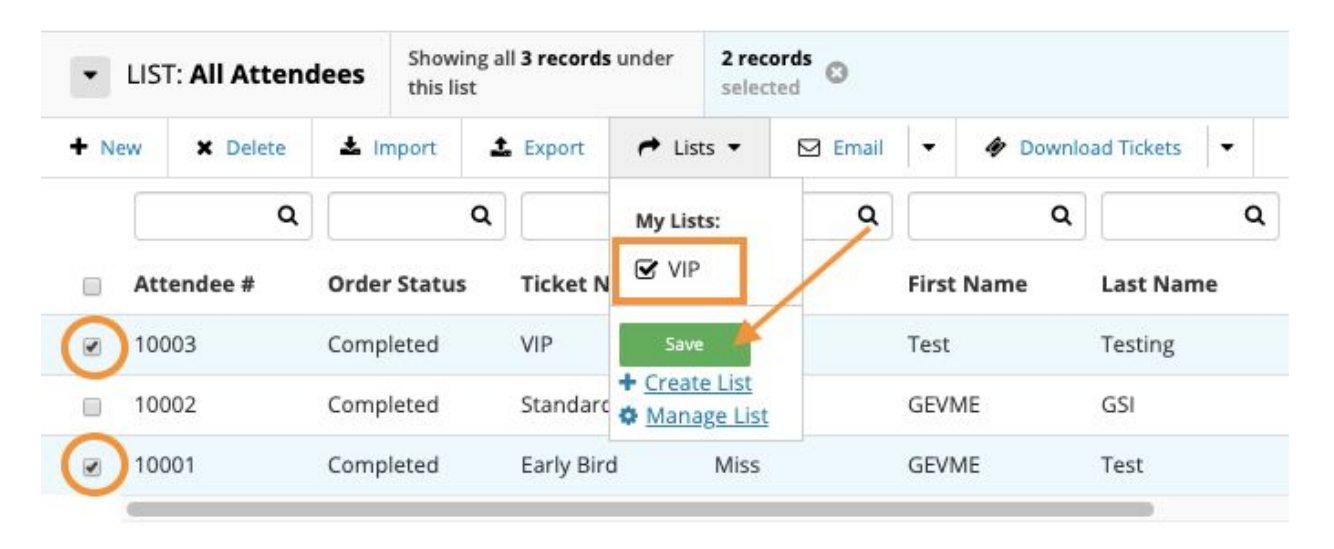

*\*\*Above image illustrates how to add record(s) to a specific Static List*

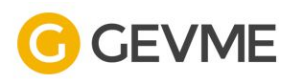

## <span id="page-16-0"></span>**Smart List**

Smart Lists are filters, or searches, used to create a list or segment. Smart lists therefore, are updated real-time upon the contact/attendee/orders fulfilling the search criteria. In that sense, smart lists can be considered as being "saved searches" which, at any point in time, consists of the records which match the criteria of the search.

## <span id="page-16-1"></span>**Create Smart List**

To create a Smart List, simply start by doing a search. For example, to create a smart list of Attendees who RSVP 'Yes':

- 1. Search the RSVP column for "Yes".
- 2. Once the search is performed, click on the Save search as smart list at the top of the grid.
- 3. All future RSVP 'Yes' responses will automatically be added into the saved Smart List & Attendees

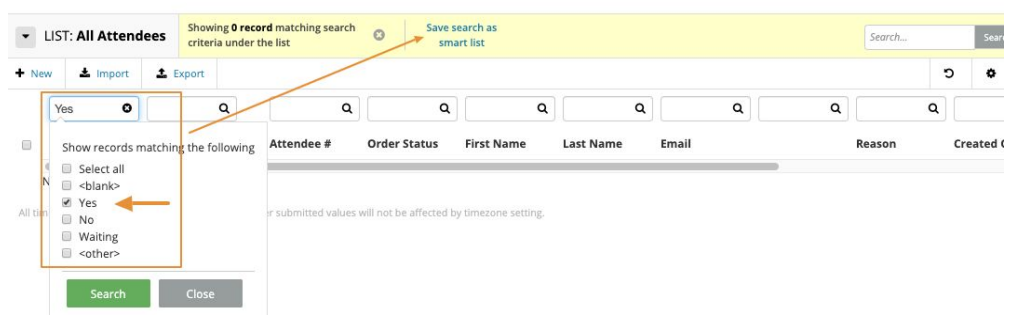

*\*\*Above image illustrates how to create a Smart List based on a criteria of search*

## <span id="page-16-2"></span>**Accessing the created lists**

To access your created lists, click on the list selector dropdown in the top left hand corner of the grid you are currently managing, then click on the smart list which you want to load in the grid.

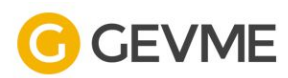

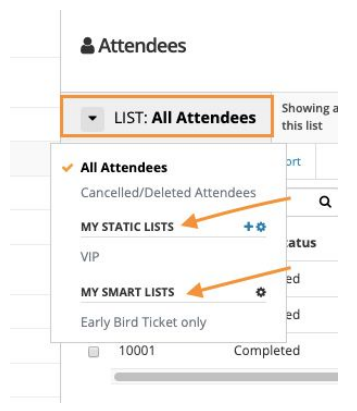

*\*\*Above image illustrates where to locate your lists (both Static & Smart)*